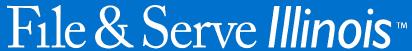

# **USER GUIDE**

**Cook County Functionality** 

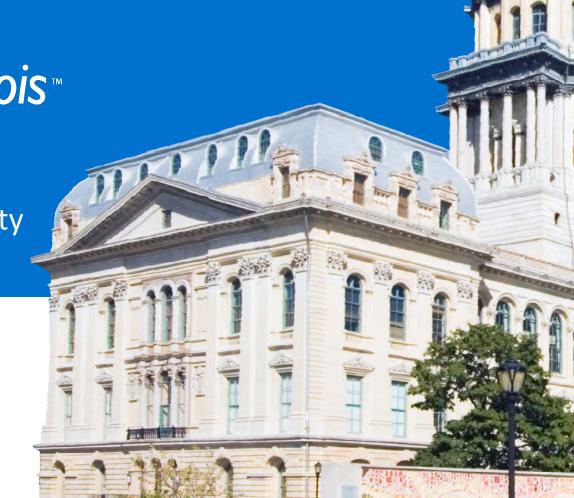

## File & Serve Illinois™

# Table of Contents

| TABLE OF CONTENTS                       |   |  |
|-----------------------------------------|---|--|
| File & Serve Illinois Resources         | 3 |  |
| File & Serve Illinois Overview          | 4 |  |
| Getting Started                         | 5 |  |
| Cook County Functionality               | 6 |  |
| Case Cross-Reference Numbers            | 6 |  |
| Requesting a Hearing Date               | 7 |  |
| Notification of Hearing Date Assignment | 8 |  |
| Schedule Return Date                    | 9 |  |

© 2018 File & ServeXpress

## File & Serve Illinois

## FILE & SERVE ILLINOIS RESOURCES

File & Serve *Illinois* has many resources available to you in order to address your questions and concerns:

- **File & Serve** *Illinois* **Client Support** is available to assist you with technical, ID, functionality and any other questions you may have. You can contact Client Support at 888.529.7587. They are available 24/7/365.
- **File & Serve** *Illinois* **Resource Center** is available to assist you with How-To Guides, register for Live Webinars, watch On-Demand videos, and much more! Please visit <a href="http://fileandservexpress.com/illinois/training.html">http://fileandservexpress.com/illinois/training.html</a> for more information.

## FILE & SERVE ILLINOIS OVERVIEW

The File & Serve *Illinois* User Guide provides a convenient source of information to help you efficiently eFile into an existing case.

### **Before You Begin**

- 1. Refer to the appropriate court rules on electronic filing prior to using File & Serve *Illinois* to ensure that you are in compliance with local requirements.
- 2. Check our minimum system requirements to be sure your computer is correctly configured for using File & Serve *Illinois*.
- 3. If you need assistance, call our Client Support line at 1-888-247-2051. They are available to help you 24/7/365.

## File & Serve Illinois

#### **Logging in to File & Serve** *Illinois*

| Email     |                            |
|-----------|----------------------------|
| $\bowtie$ |                            |
|           |                            |
| Password  |                            |
|           |                            |
|           |                            |
|           | Login                      |
|           | <u> </u>                   |
| Forg      | ot Password   Register Now |

- Open IE, Chrome, or Firefox go to www.fileandserveillinois.com.
- 2. Enter your Username and Password and click **Login**.
- 3. If you do not have a Username/Password, please contact your Firm Administrator.

© 2018 File & ServeXpress 4

## **GETTING STARTED**

- 1. Access the File & Serve Illinois login page via www.fileandserveillinois.com
- 2. Enter your Username/Password and click "Login".

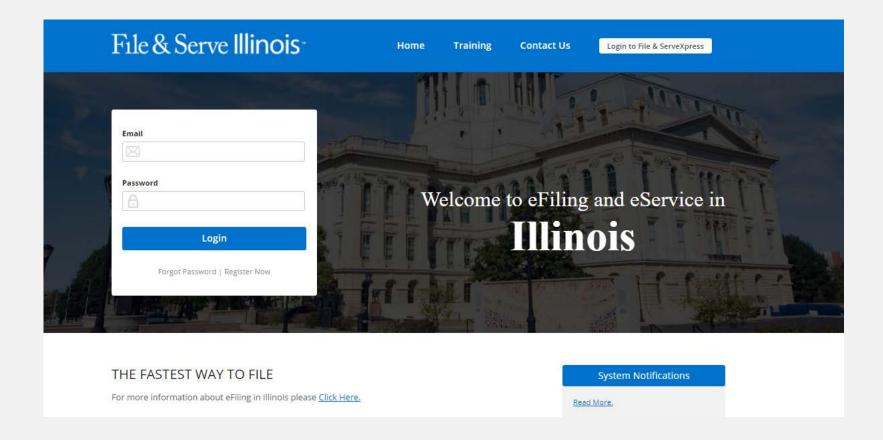

© 2018 File & ServeXpress 5

# **Cook County Functionality**

#### **Case Cross Reference Numbers**

A field will be available after selecting the Jurisdiction, Case Category, and Case Type in Step 1- Case Type.

- 1. Choose the Cross Reference Type.
- 2. Enter the Cross Reference Number.
- Click "Add to List"
- 4. Select the "Trashcan" icon to remove the Cross Reference.

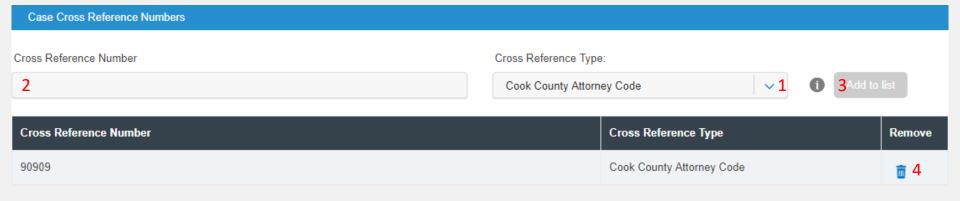

## **Cook County Functionality**

## **Request a Hearing Date**

After submitting a transaction, filers can Request a Hearing Date on the successfully submitted filing confirmation screen or navigate to their Completed Filings, access the transaction summary , and select the "Request Hearing Date" button to request a hearing date with the court.

- 1. Click "Request Hearing Date".
- 2. Select the radio button for next available date or request a specific date/time.
- 3. Click Request.

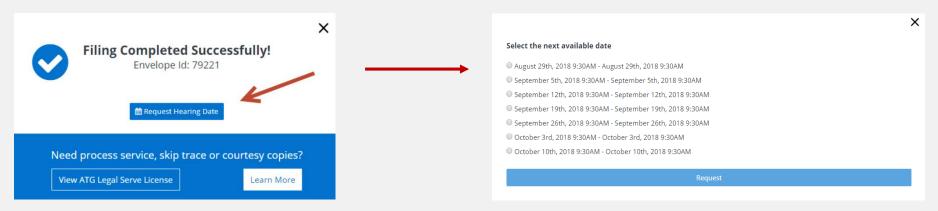

Once requested the hearing date will be shown "Pending" with a yellow circle. You can check the status or edit the request on your transaction summary page by clicking on the pencil up until the clerk reviews the filing:

Hearing Date: 

O6/22/2018 03:00 PM - O6/22/2018 04:00 PM

# **Cook County Functionality**

## **Notification of Hearing Date Assignment**

If the clerk accepts the request, the circle will change to green, or Accepted.

Hearing Date: ● 05/24/2018 08:58 AM - 05/24/2018 09:58 AM

Court Address:
Court Room:

If the clerk rejects the request, the hearing date information will disappear. You will need to contact the court directly to get your hearing date.

Hearing Date:

9

# **Cook County Functionality**

### **Schedule Return Date**

During Step 3- Documents, filers will be forced to request a return in all filings in Cook County. If a court date is required on the filing, the system will generate the court date after the filing is accepted.

- 1. Select the checkbox to indicate whether "Out of State service" is required for this filing.
- 2. Enter a date in the calendar field.
- 3. Click "Verify Return Date". If the return date is applicable, it will com back green; or, the date will com back different than the one selected and be green, as it has been verified. If a return date is not required, the system will display "Not Applicable for Filing"

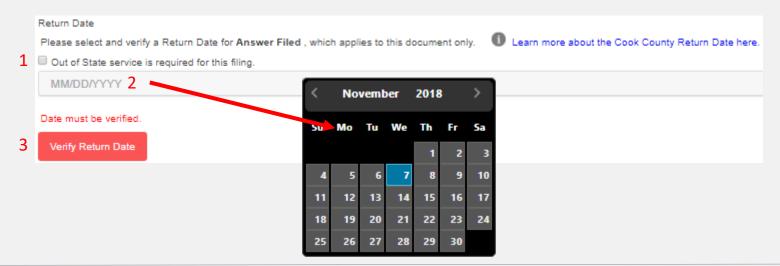